# Silvair Commissioning

Troubleshooting guide

**20 July 2023 SN-223 rev. 1.4**

# SILVAIR

#### **LEGAL NOTICE DISCLAIMER**

This document and the contents of all materials available from this document (the "Content") are subject to copyright (including patent protection) by SILVAIR, unless otherwise indicated. Copyright is not claimed as to any part of the intellectual property owned by Bluetooth SIG, Inc. Product names and markings noted herein may be trademarks of their respective owners. Accordingly, the Content may not be republished in any way without the prior written consent of SILVAIR. In doing so, you may not remove or alter, or cause to be removed or altered, any copyright, trademark, trade name, service mark, or any other proprietary notice or legend appearing on any of the Content. Modification or use of the Content except as expressly provided herein violates SILVAIR's intellectual property rights. Neither title nor intellectual property rights are transferred to you by access to this document.

The information provided in this document is provided "AS-IS" and SILVAIR specifically disclaims any and all express, implied or statutory warranties, including the implied warranties of fitness for a particular purpose, and of merchantability and against infringement. No person is authorized to make any warranty or representation on behalf of SILVAIR concerning the performance of the described services or information. The user of the document assumes all responsibility and liability for proper and safe handling of the goods and services. Further, the user indemnifies SILVAIR from all claims arising from the handling or use of the goods and services. It is the user's responsibility to take any and all appropriate precautions with regard to electrostatic discharge and any other technical or legal concerns. Users handling electrostatic discharge installation must have appropriate electronics training and observe good standards of engineering practice. Except as expressly indicated in writing, SILVAIR services are not designed for use in medical, life-saving, or life-sustaining applications or for any other application in which the failure of the SILVAIR service could result in personal injury or death. The information contained in this document may not be used contrary to applicable law or any purpose other than specified in the document i.e. for a lighting control solution.

Unless otherwise specified in the writing, to the maximum extent permitted by applicable law. SILVAIR SHALL NOT BE RESPONSIBLE OR LIABLE TO ANYBODY FOR ANY DIRECT or INDIRECT, SPECIAL, INCIDENTAL, PUNITIVE, OR CONSEQUENTIAL DAMAGES, INCLUDING, BUT NOT LIMITED TO, LOSS OF REVENUES, LOSS OF PROFITS OR LOSS OR INACCURACY OF DATA, EVEN IF ADVISED OF THE POSSIBILITY OF SUCH DAMAGES, OR INCURRED IN USING THIS DOCUMENT OR SILVAIR'S SERVICES AND/OR PRODUCTS. SILVAIR'S CUMULATIVE LIABILITY FOR ANY AND ALL DAMAGES IS LIMITED TO THE AMOUNTS PAID TO SILVAIR BY THE USER IN THE LAST 12 (TWELVE) MONTHS FOR THE PARTICULAR PRODUCTS AND/OR SERVICES WITH RESPECT TO WHICH A CLAIM IS MADE. SILVAIR HAS AGREED WITH THE USER THAT THESE LIMITATIONS WILL SURVIVE AND APPLY EVEN IF ANY LIMITED REMEDY SPECIFIED IN THIS AGREEMENT IS FOUND TO HAVE FAILED OF ITS ESSENTIAL PURPOSE.

The parameters provided in this document may vary over time. All operating parameters, including typical parameters, must be validated by each customer's technical experts.

Except as expressly indicated in writing, no license, express or implied, to any intellectual property rights is granted by this document or by any conduct of SILVAIR.

The document and information provided in this document is proprietary to SILVAIR, and unless otherwise indicated in writing, SILVAIR reserves the right to make any changes to the information in this document or to any products and services at any time without notice.

The document as well as the rights and obligations of SILVAIR and of the user of the documentation and/or SILVAIR'S services hereunder shall be governed by Polish regulations. The user of the document and SILVAIR SN-223 Silvair Commissioning troubleshooting guide rev. 1.4

agree to submit to the exclusive jurisdiction of, and venue in, the courts of Krakow, in any dispute arising out of or relating to this agreement. The application of the "United Nations Convention on Contracts for the International Sale of Goods" is hereby excluded. All required or permitted notices to Silvair under this document will be made in writing, make reference to this document, and be delivered by hand, or dispatched by prepaid air courier or by registered or certified airmail, postage prepaid, addressed as follows:

SILVAIR Sp. z o.o. ul. Jasnogórska 44 31-358 Kraków Poland

# Table of contents

#### **[Problems](#page-4-0) 4**

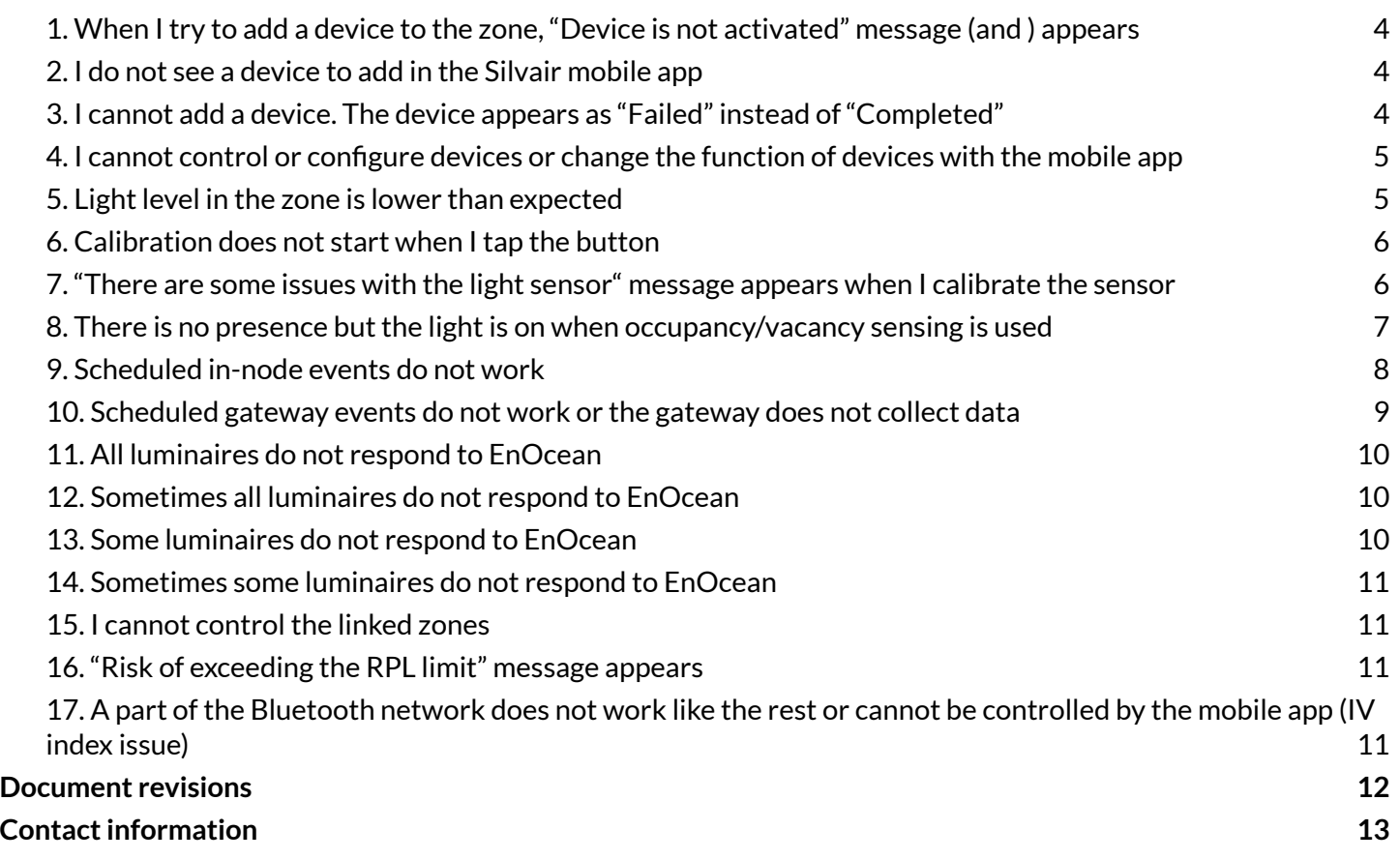

# <span id="page-4-0"></span>Problems

#### <span id="page-4-1"></span>**1. When Itry to add a device to the zone,"Device is not activated" message (and ) appears**

Contact Silvair Support to check the device activation. Make sure to include:

- Device name
- App logs (tap : and select **Send logs > More... > Save to files**)

#### <span id="page-4-2"></span>**2. I do not see a device to add in the Silvair mobile app**

- 1. Move as close to the device as possible. It seems that the Bluetooth connection was lost. Then, in the **Silvair mobile app**, set the slider to **All**.
- 2. Do one of the following steps to check if the device has not already been added to a different zone or project.
	- Power the device off and on.
	- Monitor the flashing of the status LED of the device.
- 3. If the device does not flash a few times after power on, or the status LED flashes every two seconds, it means that the device has been added to a different zone or project. In such a case do one of the following steps to remove this device from the zone or project.
	- Refer to the device datasheet for instructions about how to reset the device. In most cases you need to press and hold a reset button for some time. But some devices have a switch that triggers a reset when a magnet is applied to them. When the reset is triggered, the status LED will flash every one second. After the reset is complete, the status LED will flash every 0.3 seconds.
	- **•** In the Silvair mobile app, find which zone the device has been added to. Tap  $\dot{\phi}$  next to the device name to make sure that this is the correct device. If the correct device flashes quickly, tap  $\bar{\mathbb{D}}$ .
- 4. Make sure that the device is correctly connected to the power source and installed according to its installation guide.
- 5. If you still do not see the device, contact Silvair Support to troubleshoot the issue. Make sure to include:
	- Project ID or URL
	- Device type and manufacturer
	- App logs (tap  $\frac{1}{2}$  and select **Send logs** > More... > Save to files)

#### <span id="page-4-3"></span>**3. I cannot add a device. The device appears as "Failed"instead of"Completed"**

- 1. Move as close to the device as possible. It seems that the Bluetooth connection was lost.
- 2. Make sure that your mobile device is connected to the internet and that Bluetooth is on.
- 3. Go back to the list of devices and tap **Configure all**.
- 4. Move to the zone and do a mesh quality test.
	- In the **Silvair mobile app**, go to the project and in the area field, tap **> Mesh quality > Starttest**.
- 5. After the test is complete, tap the zone. If some devices are shown in red, see *SN-202 [Optimizing](https://silvair-documents.s3.eu-west-1.amazonaws.com/SN-202_Optimizing_mesh_network_performance.pdf) mesh network [performance](https://silvair-documents.s3.eu-west-1.amazonaws.com/SN-202_Optimizing_mesh_network_performance.pdf)*.
- 6. If you still get this error, contact Silvair Support to troubleshoot the issue. Make sure to include:
	- Project ID or URL
	- Device type and manufacturer
	- App logs created after failed attempt of adding the device (tap  $\frac{1}{3}$  and select **Send logs > More... > Save to files**)

#### <span id="page-5-0"></span>**4. I cannot control or configure devices or change the function of devices with the mobile app**

- 1. Move as close to the device as possible. It seems that the Bluetooth connection was lost.
- 2. Do a mesh quality test.
	- In the **Silvair mobile app**, go to the project and in the area field, tap **> Mesh quality > Starttest**.
- 3. After the test is complete, tap the zone. If some devices are shown in red, see *SN-202 [Optimizing](https://silvair-documents.s3.eu-west-1.amazonaws.com/SN-202_Optimizing_mesh_network_performance.pdf) mesh network [performance](https://silvair-documents.s3.eu-west-1.amazonaws.com/SN-202_Optimizing_mesh_network_performance.pdf)*.
- 4. Make sure that these devices work correctly.
	- a. On the **Test**tab, tap next to each device name to make sure that the device flashes.
	- b. On the **Devices** tab, tap **Diagnostic > Element 0 – Health Server > Silvair Registered Faults** to make sure that there are no errors.
- 5. Make sure that these devices are correctly connected to the power source and installed according to their installation guide.
- 6. If you still cannot control or configure devices or change the function of devices, contact Silvair Support to troubleshoot the issue. Make sure to include:
	- Project ID or URL
	- Name of the zone and devices
	- App logs after failed attempt of control, configuration, or function change (tap <sup>•</sup> and select **Send logs > More… > Save to files**)

#### <span id="page-5-1"></span>**5. Light level in the zone is lower than expected**

- 1. Make sure that the number and power of the installed luminaires is sufficient.
- 2. In the [Silvair](https://platform.silvair.com/#/access/login) web app, go to the project and area.
- 3. On the **Commissioning** tab, click the zone and then  $\lambda$ .
- 4. Make sure that the light levels are set as intended.
- 5. Set the **Max.** value for the **Low/high-end trim** to 100%.
- 6. Click **Save**.
- 7. In the **Silvair mobile app**, go to the zone and tap **Configure all** to configure all devices in the zone again.

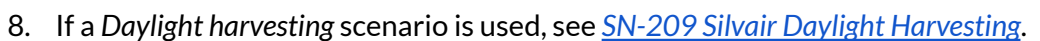

- 9. If the light level is still lower than expected, contact Silvair Support to troubleshoot the issue. Make sure to include:
	- Project ID or URL
	- Name of the zone

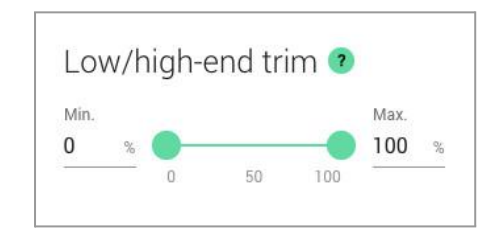

#### <span id="page-6-0"></span>**6. Calibration does not start when Itap the button**

- 1. Wait for more sunlight so that the measured light level is at least the minimum specified below the **Measured light level field.**
- 2. If the required minimum light level cannot be achieved, because for example you must calibrate at night, continue as follows.

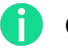

Calibrating in conditions other than daylight can cause daylight harvesting not to work correctly.

- 3. In the **Silvair mobile app**, go to the **Devices** or **Settings** tab, tap **Calibrate**, and expand **Show advanced settings**.
- 4. Move the Light level slider to the right so that the light meter shows the minimum required by the app.

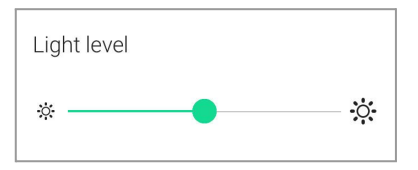

- 5. In the Measured light level field, enter the value in lux (lx) shown on the light meter.
- 6. Tap **Calibrate**.
- 7. If you still cannot calibrate, contact Silvair Support to troubleshoot the issue. Make sure to include:
	- Project ID or URL
	- Sensor type and manufacturer
	- App logs created after failed calibration attempt (tap  $\frac{1}{2}$  and select **Send logs > More… > Save to files**)
	- Photo/video of the setup

#### <span id="page-6-1"></span>**7."There are some issues with the light sensor" message appears when I calibrate the sensor**

- 1. Make sure that the sensor is not too far away from the luminaires and is not added to a different zone.
- 2. Make sure that the correct light sensor is selected in the calibration view.
- 3. Make sure that the sensor is positioned so that the light of the luminaires is in the field of view of the sensor.
- 4. Make sure that the sensor works correctly, and is not damaged or covered with paint.
	- a. On the **Devices** tab, tap the sensor. Then, tap **Diagnostic > Element 1 – Sensor Server > Data** and read the value.
	- b. Point the beam of a flashlight at the sensor.
	- c. Tap  $C$  and make sure that the value changes.
- 5. Remove anything that obstructs the view of the sensor.
- 6. Make sure that the sensor is installed according to the recommendations of the manufacturer, has the correct field of view, and is not subject to light from outside of this field.
- 7. If you still get this error, contact Silvair Support to troubleshoot the issue. Make sure to include:
	- Project ID or URL
	- Sensor type and manufacturer
	- App logs after failed calibration attempt (tap  $\frac{1}{2}$  and select **Send logs > More... > Save to files**)
	- Photo/video of the setup

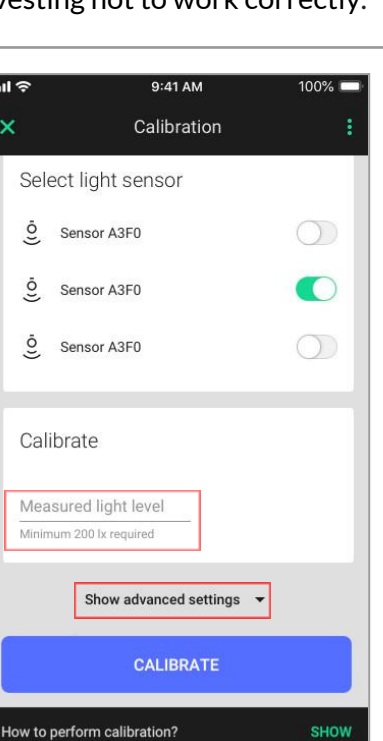

#### <span id="page-7-0"></span>**8. There is no presence butthe lightis on when occupancy/vacancy sensing is used**

- 1. In the **Silvair web app**, make sure that the zone linking is configured as intended and that no other linked zone triggers the light in this zone.
- 2. Make sure that there is no presence in the zone, go to the **Test**tab in the mobile app, and use buttons and sliders to check if the light responds. If the light does not respond as intended, [make](#page-5-0) sure that you can control the [devices](#page-5-0).
- 3. If manual controls are used in the zone, make sure that the **Manual override timeout**is enabled in the profile for the zone in the web app. Then, press the **Auto** button on the wall switch, or in the mobile app go to the **Test**tab and tap **Auto**.
- 4. Check if the sensors work correctly.
	- a. On the **Test**tab, expand the sensor list. If any sensor has a green marker that is flashing or constantly on, replace the sensor.
	- b. If there is no such a faulty sensor, continue as follows.
		- i. Go to the **Devices** tab, tap the sensor that you suspect does not work correctly, and then tap **Monitoring**.
		- ii. Tap **Occupancy event stats (last 72h)** and see if the value has increased even though there was no presence in the zone. If the value has increased, replace the sensor.

Occupancy events stats (last 72h) Today (13 September 2022)  $10:10 - 10:15:0$ 

- iii. If there are other sensors in the zone, compare their **Occupancy event stats (last 72h)** to find a sensor whose value is much larger than for the rest of the sensors.
- c. If the **Occupancy event stats (last 72h)** option is not available, create zones so that there is only one sensor per zone. Then, monitor where the light comes on while there is no presence in the zone to find the faulty sensor.
- 5. Make sure that the light is not triggered by trees, animals, fans, moving objects, or scheduling events.
- 6. If the light is still on with no presence, contact Silvair Support to troubleshoot the issue. Make sure to include:
	- Project ID or URL
	- Sensor type and manufacturer
	- App logs (tap  $\frac{1}{2}$  and select **Send logs** > More... > Save to files)
	- Photo/video of the setup
	- Value of the occupancy event stats

#### <span id="page-8-0"></span>**9. Scheduled in-node events do not work**

- 1. Make sure that the project version is 202101 or later.
	- a. In the **Silvair web app**, go to your projects.
	- b. In the project field, click **> Edit**.
		- i. Read the project version on the right of the **Project name** field.
		- ii. If the project version is earlier than 202101, click the version number and select **Update now** to update the project.
- 2. Make sure that all devices have firmware version 2.20.2 or later.
	- a. In the **Silvair web app**, go to the project.
	- b. Click **Report > Download** to download the *Commissioning report*.
	- c. Open the report and search for "firmware version".
	- d. If the firmware version of any of the devices is earlier than 2.20.2, update the firmware as described in *SN-208 OTA firmware update for [provisioned](https://silvair-documents.s3.eu-west-1.amazonaws.com/SN-208_OTA_firmware_update_for_provisioned_devices.pdf) devices*.
- 3. If the firmware of devices has been recently updated, remove the devices from the zones and add them again.
- 4. Make sure that the timezone and the time of events are set correctly.
	- a. Go to your project and click **Edit project**to make sure that the timezone is correct.
	- b. In the **Silvair web app**, go to the project and area, and click **Scheduling** to make sure that the time of each event is correct.
- 5. Make sure that the scheduled zones have a profile with a *Multiple scenes/ Scheduling* scenario and that the profile settings are correct.

In the **Silvair web app**, go to the project and area, and click the zone and then  $\lambda$ .

- 6. Make sure that each event has zones assigned.
	- In the **Silvair web app**, go to the project and area, and click **Scheduling**. If there are no zones assigned, click the event, select a scene and make sure that the required zones are highlighted, and click **Save**.
- 7. Go on site to the zone and do a mesh quality test.

In the **Silvair mobile app**, go to the project and in the area field, tap **> Mesh quality > Starttest**.

- 8. After the test is complete, tap the zone. If some devices are shown in red, see *SN-202 [Optimizing](https://silvair-documents.s3.eu-west-1.amazonaws.com/SN-202_Optimizing_mesh_network_performance.pdf) mesh network [performance](https://silvair-documents.s3.eu-west-1.amazonaws.com/SN-202_Optimizing_mesh_network_performance.pdf)*.
- 9. Sync the time between the mobile device and the mesh network.
	- a. Open the **Silvair mobile app**.
	- b. In the project field, tap **> Time sync > Sync time**.
- 10. If the events still do not work, contact Silvair Support to troubleshoot the issue. Make sure to include:
	- Project ID or URL
	- Name of the area, zone, and event

#### <span id="page-9-0"></span>**10. Scheduled gateway events do not work or the gateway does not collect data**

- 1. Make sure that the gateway is powered (LED is green), connected to the internet, and has no issues.
- 2. Make sure that the gateway status in the [Silvair](https://platform.silvair.com/#/access/login) web app is OK.
	- Go to the project > **Gateways**.
- 3. Make sure that the gateway is assigned to the related areas.
	- Go to the project **> Gateways > > Edit**.
- 4. Make sure that the gateway is in range of the related areas. The best location for the gateway is in the center of the area and close to a relay.
- 5. Make sure that the hosts and ports listed in *[SGW-102](https://silvair-documents.s3.eu-west-1.amazonaws.com/SGW-102_Silvair_Gateway_user_guide.pdf) Silvair Gateway user guide* have been added by the local admin to the list of allowed hosts and ports.
- 6. Make sure that, for scheduling, the zones controlled by the gateway have a profile with a *Multiple scenes/ Scheduling* scenario and that the profile settings are correct.

In the **Silvair web app**, go to the project and area, and click the zone and then  $\lambda$ .

7. Make sure that each event has zones assigned.

In the **Silvair web app**, go to the project and area, and click **Scheduling**. If there are no zones assigned, click the event, select a scene and make sure that the required zones are highlighted, and click **Save**.

- 8. Make sure that each event has the correct UTC time set.
- 9. Make sure that you can control the [devices](#page-5-0).
- 10. Make sure that the scenes are configured correctly.
	- a. In the **Silvair mobile app**, go to the **Test**tab, and press the scene buttons to check if the light behaves as intended.
	- b. If the light does not behave as intended, configure the devices in the zone again (tap **> Full reconfiguration >** select devices **> Configure**) and try to control the light again.
- 11. If the events still do not work or the gateway still does not collect data, contact Silvair Support to troubleshoot the issue. Make sure to include:
	- Project ID or URL
	- Name of the area, zone, and devices
	- Scheduling event name
	- Gateway location in the building

#### <span id="page-10-0"></span>**11. All luminaires do not respond to EnOcean**

- 1. Make sure that there is a device that acts as an EnOcean adapter in the zone.
	- a. Select a device to act as an EnOcean adapter. This device must be close enough to the EnOcean switch.
	- b. On the **Devices** tab, tap the device, and then tap the **EnOcean** toggle switch to set this device as an EnOcean adapter. Make sure that this device is not also set up to act as a *static proxy* or a *relay*.
	- c. Tap  $\dot{\phi}$  next to the device name to make sure that the device flashes.
- 2. Make sure that there is no warning on the **Devices** tab. If there is a warning, tap **Configure all** or **Repair**.
- 3. In the **Silvair mobile app**, go to the **Test**tab and tap to make sure that all devices flash.
- 4. If the luminaires still do not respond, contact Silvair Support to troubleshoot the issue. Make sure to include:
	- Project ID or URL
	- App logs (tap  $\frac{1}{2}$  and select **Send logs** > More... > Save to files)
	- The type of the EnOcean switch

#### <span id="page-10-1"></span>**12. Sometimes all luminaires do not respond to EnOcean**

- 1. In the **Silvair mobile app**, go to the **Devices** tab and make sure that the device that acts as an EnOcean adapter is not also set up to act as a *static proxy* or a *relay*.
- 2. Set a different device to act as an EnOcean adapter. This device must be close enough to the EnOcean switch.
- 3. Use a different Bluetooth EnOcean switch.
- 4. Optimize the performance of your network (see *SN-202 Optimizing mesh network [performance](https://silvair-documents.s3.eu-west-1.amazonaws.com/SN-202_Optimizing_mesh_network_performance.pdf)*).
- 5. If the luminaires still do not respond, contact Silvair Support to troubleshoot the issue. Make sure to include:
	- Project ID or URL
	- App logs (tap  $\frac{1}{2}$  and select **Send logs** > More... > Save to files)
	- The type of the EnOcean switch

#### <span id="page-10-2"></span>**13. Some luminaires do not respond to EnOcean**

- 1. Make sure that the non-responding luminaires are added to the zone.
	- a. In the **Silvair mobile app**, go to the **Devices** tab.
	- b. Tap **+** and add the luminaires to the zone.
- 2. On the **Test**tab, tap next to the name of each non-responding luminaire to make sure that the luminaires flash.
- 3. Optimize the performance of your network (see *SN-202 Optimizing mesh network [performance](https://silvair-documents.s3.eu-west-1.amazonaws.com/SN-202_Optimizing_mesh_network_performance.pdf)*).
- 4. If the non-responding luminaires are in a different zone, it can be a problem with zone linking. Refer to *Zone linking recommendations* section in the *SN-200 Silvair [Commissioning](https://silvair-documents.s3.eu-west-1.amazonaws.com/SN-200_Silvair_Commissioning_user_manual.pdf) user manual*.
- 5. Make sure that the non-responding luminaires are connected to the power source and installed according to their installation guide.
- 6. If the luminaires still do not respond, contact Silvair Support to troubleshoot the issue. Make sure to include:
	- Project ID or URL
	- **•** App logs (tap  $\frac{1}{2}$  and select **Send logs** > More... > Save to files)
	- The type of the EnOcean switch

#### <span id="page-11-0"></span>**14. Sometimes some luminaires do not respond to EnOcean**

- 1. Set a different device to act as an EnOcean adapter. This device must be close enough to the EnOcean switch.
- 2. Optimize the performance of your network (see *SN-202 Optimizing mesh network [performance](https://silvair-documents.s3.eu-west-1.amazonaws.com/SN-202_Optimizing_mesh_network_performance.pdf)*).
- 3. If the luminaires still do not respond, contact Silvair Support to troubleshoot the issue. Make sure to include:
	- Project ID or URL
	- **•** App logs (tap : and select Send logs > More... > Save to files)
	- The type of the EnOcean switch

#### <span id="page-11-1"></span>**15. I cannot controlthe linked zones**

- 1. Make sure that no exclamation mark shows in the floor plan for the linked zones.
- 2. Make sure that each linked zone has the correct scenario set. Refer to *Zone linking recommendations* section in the *SN-200 Silvair [Commissioning](https://silvair-documents.s3.eu-west-1.amazonaws.com/SN-200_Silvair_Commissioning_user_manual.pdf) user manual*.
- 3. Go on site to the zone that controls other zones and do a mesh quality test.

In the **Silvair mobile app**, go to the project and in the area field, tap **> Mesh quality > Starttest**.

- 4. After the test is complete, tap the zone. If some devices are shown in red, see *SN-202 [Optimizing](https://silvair-documents.s3.eu-west-1.amazonaws.com/SN-202_Optimizing_mesh_network_performance.pdf) mesh network [performance](https://silvair-documents.s3.eu-west-1.amazonaws.com/SN-202_Optimizing_mesh_network_performance.pdf)*.
- 5. If you still cannot control the linked zones, contact Silvair Support to troubleshoot the issue. Make sure to include:
	- Project ID or URL
	- A description of the required behavior of zone linking

#### <span id="page-11-2"></span>**16."Risk of exceeding the RPL limit" message appears**

- 1. Divide projects into areas so that no area has more than approximately 200 devices.
- 2. Divide areas into zones according to *SN-213 [Recommendationsfor](https://silvair-documents.s3.eu-west-1.amazonaws.com/SN-213_Recommendations_for_complex_lighting_installations.pdf) complex lighting installations*.
- 3. To remove this message, remove all devices from all zones in the project. Then, add some devices to these zones again and add the rest of devices to some new zones. To avoid this message in the future, create smaller zones.
- 4. Use devices with firmware version 2.18 or later. If the firmware version is earlier than 2.18, continue as described in *SN-208 OTA firmware update for [provisioned](https://silvair-documents.s3.eu-west-1.amazonaws.com/SN-208_OTA_firmware_update_for_provisioned_devices.pdf) devices*to update the firmware.
- 5. See *SN-213 [Recommendationsfor](https://silvair-documents.s3.eu-west-1.amazonaws.com/SN-213_Recommendations_for_complex_lighting_installations.pdf) complex lighting installations*to take into account the factors that contribute to the RPL of a device.
- 6. Do not use zone linking so that one zone is controlled manually from more than 28 zones.
- 7. If you still get this error, contact Silvair Support to troubleshoot the issue. Make sure to include:
	- Project ID or URL

#### <span id="page-11-3"></span>**17. A part ofthe Bluetooth network does not work like the rest or cannot be controlled by the mobile app (IV index issue)**

See the *SN-227 IV index [application](https://silvair-documents.s3.eu-west-1.amazonaws.com/SN-227_IV_index.pdf) note*.

### <span id="page-12-0"></span>Document revisions

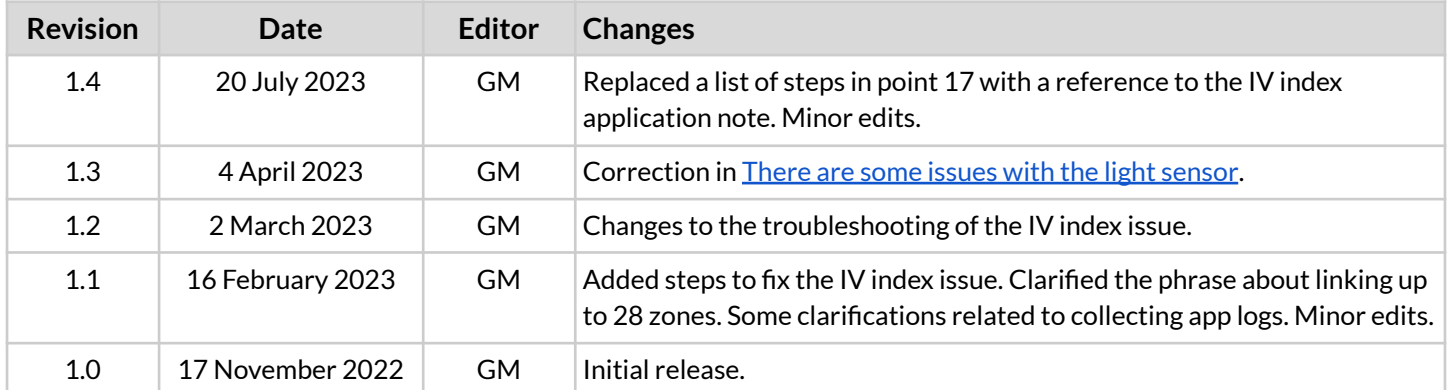

SN-223 Silvair Commissioning troubleshooting guide rev. 1.4

## <span id="page-13-0"></span>Contact information

Support: Business development:

For more information please visit:

**[support@silvair.com](mailto:support@silvair.com) [business@silvair.com](mailto:business@silvair.com)**

**[www.silvair.com](http://www.silvair.com)**

Our offices:

**Europe** ul. Jasnogórska 44 31-358, Kraków POLAND

**North America** 717 Market Street, Suite 100 San Francisco, CA 94103 USA